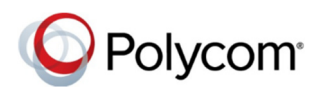

# **Téléphones IP professionnels Polycom® VVX® 250, 350 et 450 - Conseils pratiques**

3725-85918-001A | Logiciel UC version 5.8.0 | Mai 2018

Ces conseils pratiques s'appliquent aux téléphones IP professionnels VVX 250, 350 et 450.

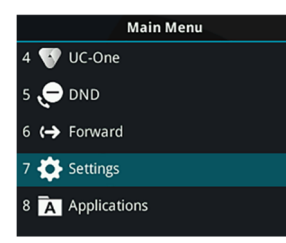

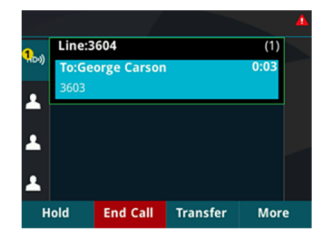

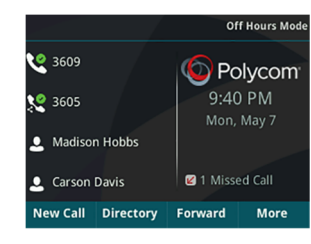

### **Écran du menu principal**

Affiche les options de menu pour les paramètres et les informations sur les périphériques.

Disponible à tout moment.

# **Écran Appels**

Affiche tous les appels actifs et en attente.

Disponible si des appels sont en cours ou en attente.

# **Écran Lignes**

Affiche les lignes téléphoniques, les favoris et les touches programmables conditionnelles.

Disponible à tout moment.

# **Faire défiler les écrans téléphoniques**

Vous pouvez consulter n'importe quel écran de votre téléphone à partir des autres écrans.

#### **Pour passer d'un écran à l'autre :**

**»** Appuyez sur  $\omega$  pour afficher l'écran Menu principal, Lignes ou Appels.

# **Émettre un appel**

Un seul appel peut être en cours sur votre téléphone.

#### **Pour émettre un appel :**

- **»** Effectuez l'une des actions suivantes :
- $\triangleright$  Décrochez le combiné, appuyez sur  $(1)$  ou sur  $\Omega$ , composez le numéro de téléphone et appuyez sur **Envoyer**.
- Composez le numéro de téléphone, appuyez sur **Appel** et décrochez le combiné, ou appuyez sur  $\boldsymbol{\omega}$  ou  $\boldsymbol{\omega}$
- Appuyez sur la touche Lignes, composez le numéro de téléphone et sélectionnez **Envoyer**.
- Sélectionnez **Nv Appel**, composez le numéro de téléphone et appuyez sur **Envoyer**.

## **Répondre à un appel**

Vous pouvez prendre des appels via le combiné, le hautparleur ou un casque.

#### **Pour répondre à un appel :**

- **»** Effectuez l'une des actions suivantes :
- ▶ Pour répondre avec le haut-parleur, appuyez sur ou sur la touche logicielle **Répondre**.
- Pour répondre avec le combiné, décrochez le combiné.
- $\triangleright$  Pour répondre avec un casque, appuyez sur

#### $\bm{\mathbb{O}}$  . **Terminer un appel**

Seuls les appels actifs peuvent être terminés. Pour mettre fin à un appel en attente, vous devez d'abord reprendre l'appel.

#### **Pour mettre fin à un appel en cours :**

**»** Replacez le combiné sur le récepteur, appuyez sur  $\bm{\Theta}$  ou  $\bm{\mathcal{Q}}$ , ou appuyez sur la touche logicielle **FinAppel**.

#### **Pour terminer un appel en attente :**

- **1** Sélectionnez l'appel en attente et appuyez sur **Reprendre**.
- **2** Appuyez sur **FinAppel**.

### **Mettre en attente et reprendre un appel**

Vous pouvez avoir plusieurs appels en attente et reprendre un appel à tout moment.

#### **Pour mettre un appel en attente :**

**»** Sélectionnez l'appel et appuyez sur la touche logicielle **Appel en attente** ou appuyez sur  $\mathbf{V}$ .

#### **Pour reprendre un appel**

**»** Sélectionnez l'appel et appuyez sur la touche

logicielle **Reprendre** ou appuyez sur  $\left(\frac{1}{2}\right)$ 

### **Transférer un appel**

Vous pouvez transférer des appels à n'importe quel contact.

#### **Pour transférer un appel :**

**1** Appuyez de manière prolongée sur la touche

logicielle **Transférer** ou appuyez sur  $\left(\frac{f\cdot f}{f}\right)$ .

- **2** Choisissez **Sans annonce** ou **Consultatif**.
- **3** Composez un numéro ou choisissez un contact.

Si vous choisissez **Sans annonce**, l'appel est transféré immédiatement.

**4** Si vous choisissez **Consultatif**, appuyez sur la

touche logicielle **Transférer** ou appuyez sur après avoir parlé à votre contact.

### **Renvoyer un appel**

Vous pouvez transférer un ou tous les appels entrants à un contact.

#### **Pour renvoyer un appel entrant :**

- **1** À l'écran **Appel entrant**, sélectionnez **Renvoyer**.
- **2** Saisissez le numéro de votre contact, puis sélectionnez **Renvoyer**.

#### **Pour renvoyer tous les appels entrants :**

- **1** À l'écran Menu principal, sélectionnez **Renvoyer**.
- **2** Si vous disposez de plusieurs lignes, sélectionnez une ligne.
- **3** Choisissez **Permanent**, **Non réponse** ou **Occupé**.
- **4** Composez le numéro d'un contact et sélectionnez **Activer**.

Si vous avez choisi **Non réponse**, vous pouvez paramétrer le nombre de sonneries avant que l'appel soit renvoyé.

#### **Pour désactiver le renvoi d'appel :**

- **1** À l'écran Menu principal, sélectionnez **Renvoyer**.
- **2** Si vous disposez de plusieurs lignes, sélectionnez une ligne.
- **3** Choisissez votre type de renvoi d'appel, puis sélectionnez **Désactiver**.

## **Mettre en œuvre une conférence téléphonique**

Vous pouvez mettre en œuvre une conférence téléphonique avec jusqu'à 24 contacts.

#### **Pour mettre en œuvre une conférence téléphonique :**

- **1** Appelez un contact.
- **2** Sélectionnez **Conférence** et appelez votre prochain contact.

**3** Lorsque votre contact répond, sélectionnez **Conférence**.

Vous pouvez rejoindre un appel actif et en attente dans une conférence téléphonique.

#### **Pour inclure deux appels à une téléconférence :**

**»** À l'écran d'appel, sélectionnez **Rejoindre**.

### **Gérer une conférence téléphonique**

Lorsque vous mettez en œuvre une conférence téléphonique, vous pouvez gérer tous les participants à la conférence ou les gérer à titre individuel.

#### **Pour gérer tous les participants à une conférence :**

- **»** Effectuez l'une des actions suivantes :
- Sélectionnez **Appel en attente** pour mettre en attente tous les participants.
- Sélectionnez **Secret** pour désactiver le micro de tous les participants.

#### **Pour gérer les participants à titre individuel :**

- **1** Sélectionnez un participant et sélectionnez **Gérer**.
- **2** Effectuez l'une des actions suivantes :
	- Sélectionnez **Correspondant silencieux** pour mettre le participant en sourdine.
	- Sélectionnez **Appel en attente** pour mettre le participant en attente.
	- Sélectionnez **Supprimer** pour supprimer le participant de la conférence et engager un appel distinct avec ce participant.
	- Sélectionnez **Informations** pour afficher des informations sur le participant.

### **Afficher les appels récents**

Vous pouvez voir les appels émis, reçus et manqués.

#### **Pour afficher les appels récents :**

**»** Sélectionnez **Répertoires > Appels récents**.

## **Afficher la liste des contacts**

Vous pouvez afficher et ajouter des contacts dans la liste des contacts.

**Pour afficher la liste des contacts :** 

**»** Sélectionnez **Répertoires > Liste des contacts**.

#### **Pour ajouter un contact à la liste des contacts :**

- **1** Dans la liste des contacts, sélectionnez **Ajouter**.
- **2** Saisissez les coordonnées du contact et sélectionnez **Enregistrer**.

Vous pouvez saisir un numéro compris entre 1 et 99 dans l'**Index des favoris** pour transformer un contact en favori.

# **Écouter la messagerie vocale**

Lorsque la messagerie vocale contient de nouveaux messages, l'icône Messages QD s'affiche sur votre ligne.

### **Pour écouter la messagerie vocale :**

- **1** À l'écran Menu principal, sélectionnez **Messages** ou appuyez sur  $\omega$ .
- **2** Sélectionnez **Messagerie > Connecter**.
- **3** Suivez les invites de la procédure.

# **Activer la fonction Ne pas déranger**

Vous pouvez activer la fonction Ne pas déranger lorsque vous ne souhaitez pas recevoir d'appels.

#### **Pour activer ou désactiver la fonction Ne pas déranger :**

**»** À l'écran Menu principal, sélectionnez **NPD**.

# **Paramétrer des sonneries**

Vous pouvez paramétrer les sonneries des appels entrants de tous les contacts et de contacts à titre individuel.

### **Pour définir une sonnerie pour les appels entrants :**

**»** Accédez à **Configuration > De base > Préférences > Type de sonnerie** et sélectionnez une sonnerie.

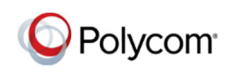

www.polycom.com